# 随申办微信小程序-考试成绩证明服务

操作手册 V1.0

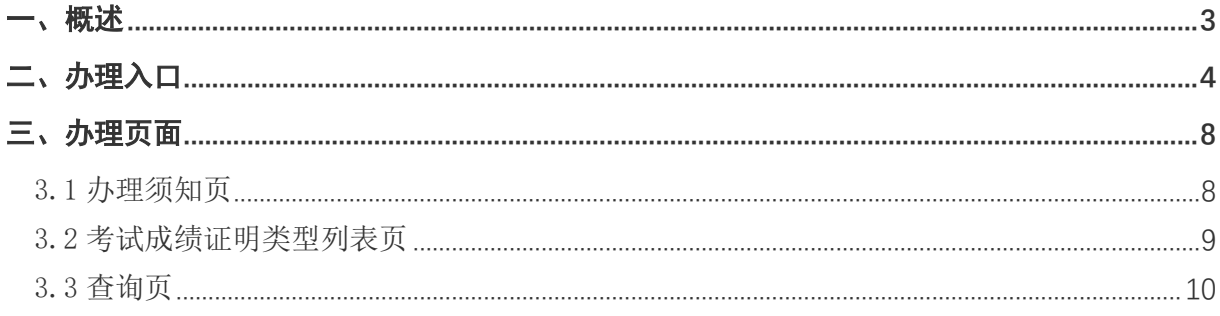

#### <span id="page-2-0"></span>一、概述

<span id="page-2-1"></span>从 2024 年起,本市艺体类统考将取消纸质成绩单的递送。为进一 步深入推进"一网通办",方便申请人能更直观查询艺体类专业统一 考试成绩证明"业务流程深度融合,为更好指 导申请人进行网上查询,特制定本操作手册。

#### 二、办理入口

在随申办微信小程序端,用户可以通过以下方式进入"考试成绩证 明"服务。

方式一:打开随申办微信小程序端首页,在顶部搜索栏中输入上 海考试成绩证明,在搜索结果中找到"上海市教育考试院部分考试申 请办理成绩证明"服务,点击进入。

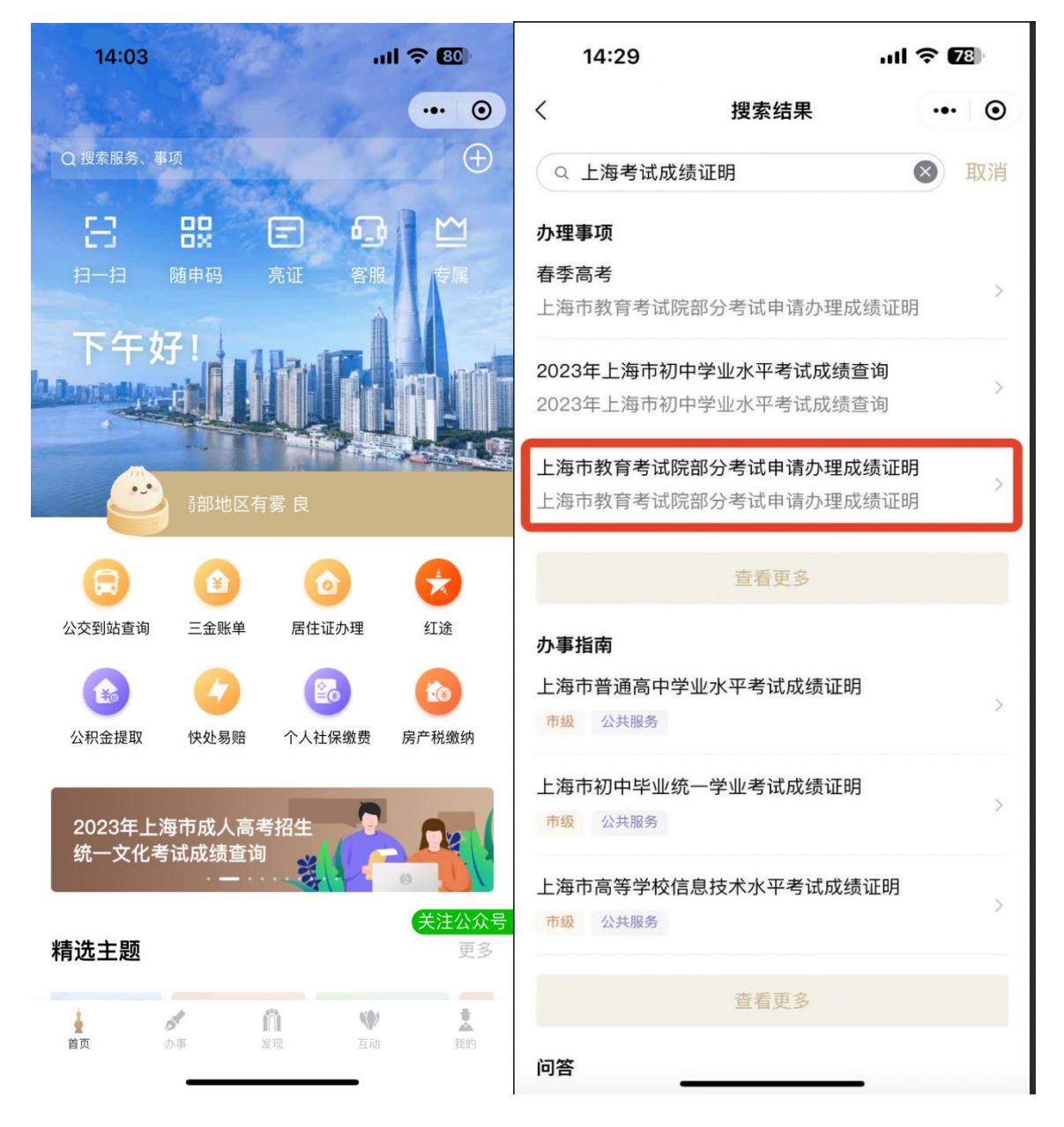

方式二:打开随申办微信小程序端,首页下滑至精选主题栏,滑动

列表,找到在线证明主题。访问主题,找到"申请成绩办理证明"服 务,点击访问即可。

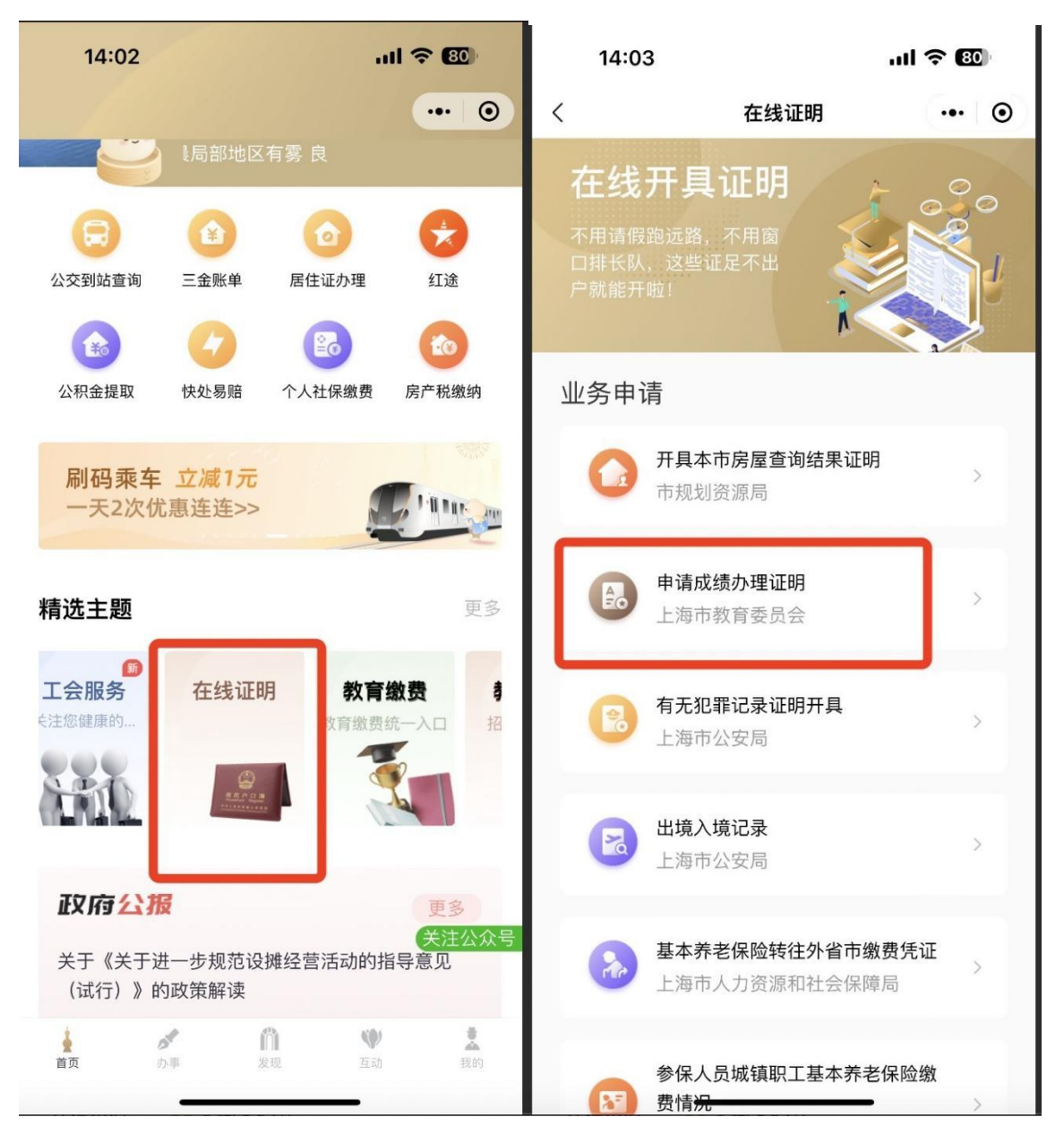

方式三: 打开随申办微信小程序端, 点击底部 tab 栏-"办事"频 道,在服务大厅中点击"按部门",再点击"更多",滑动列表至市教 委专栏,访问市教委主页,找到上海市教育考试院部分考试申请办理 成绩证明,点击该服务即可。

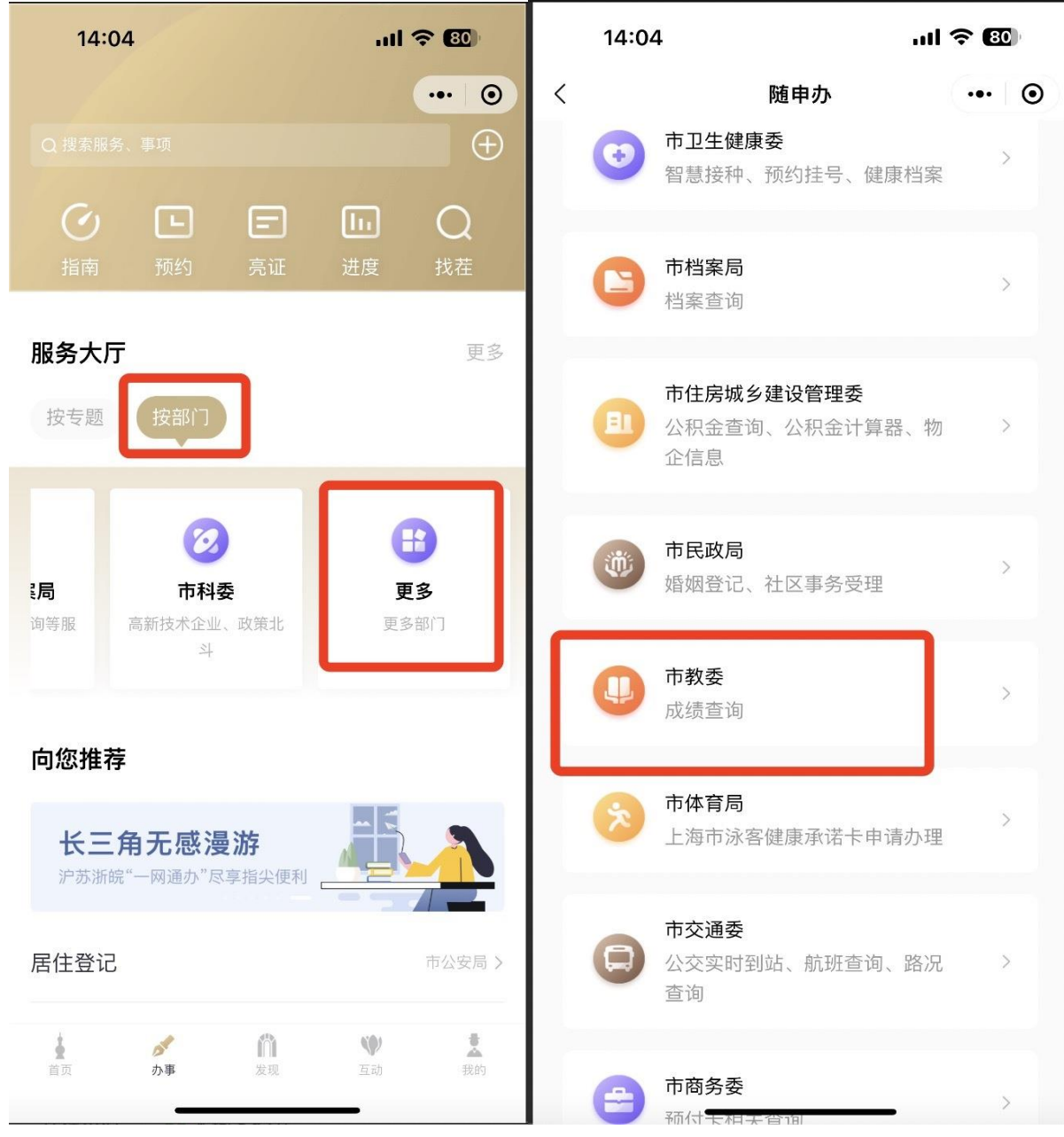

<span id="page-6-0"></span>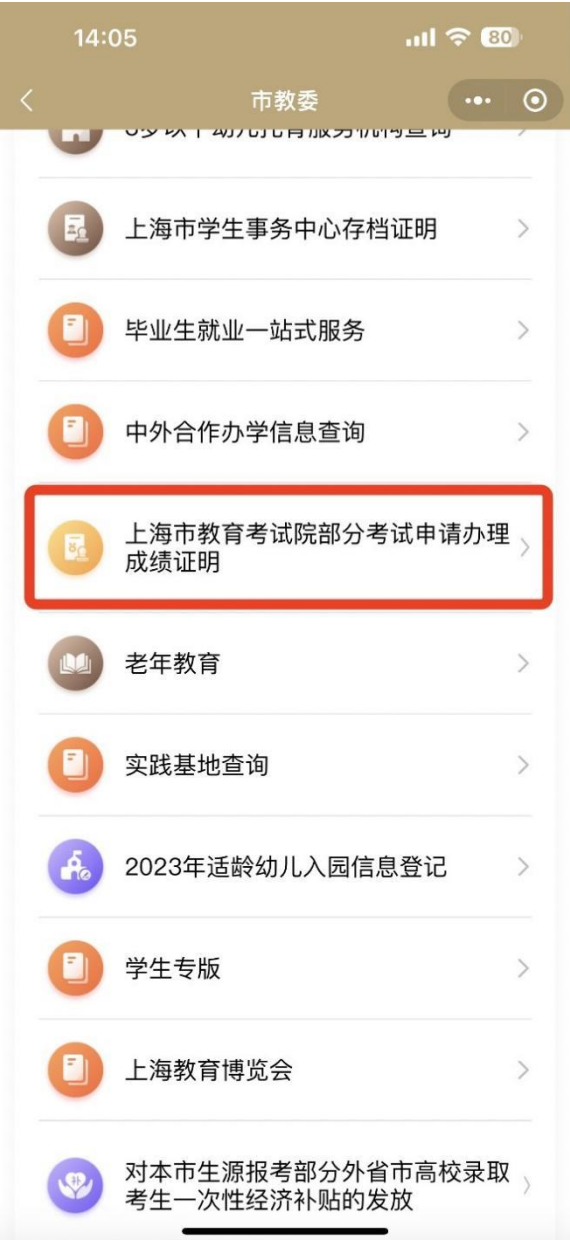

## 三、办理页面

### <span id="page-7-0"></span>3.1 办理须知页

查看办理须知内容,点击"我已知晓",进入下一页。

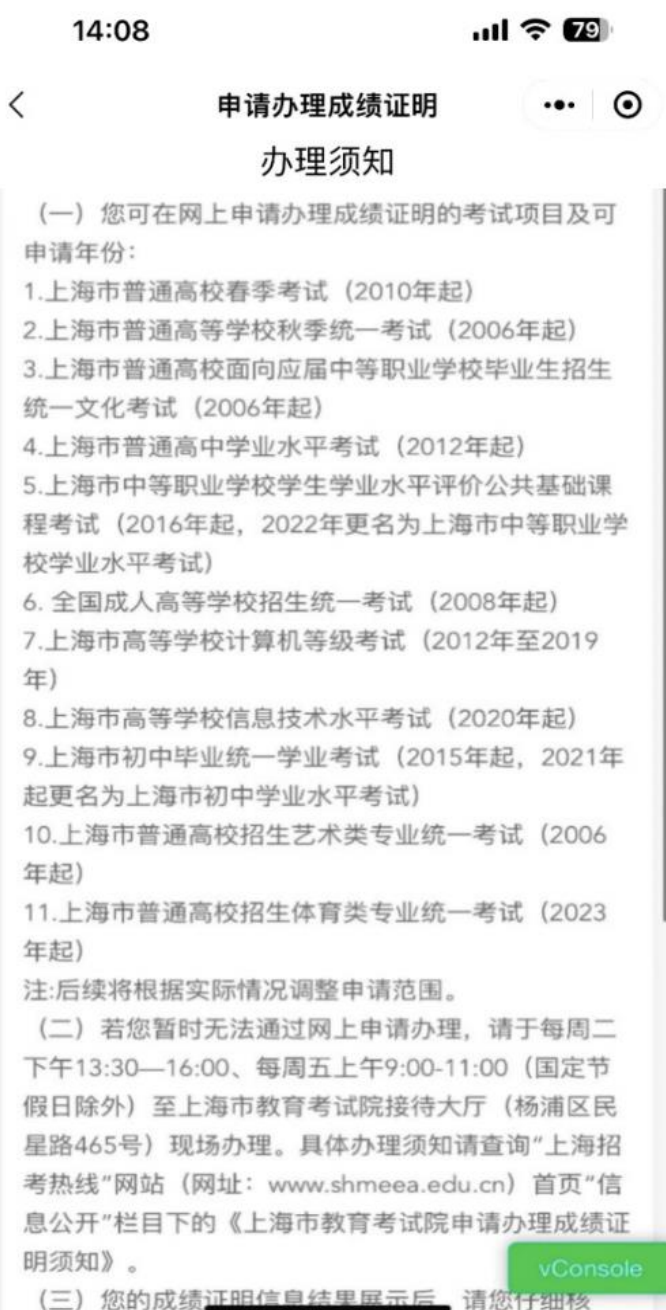

### <span id="page-8-0"></span>3.2 考试成绩证明类型列表页

进入服务后,选择需要申请的考试类别及年度,进入下一步。

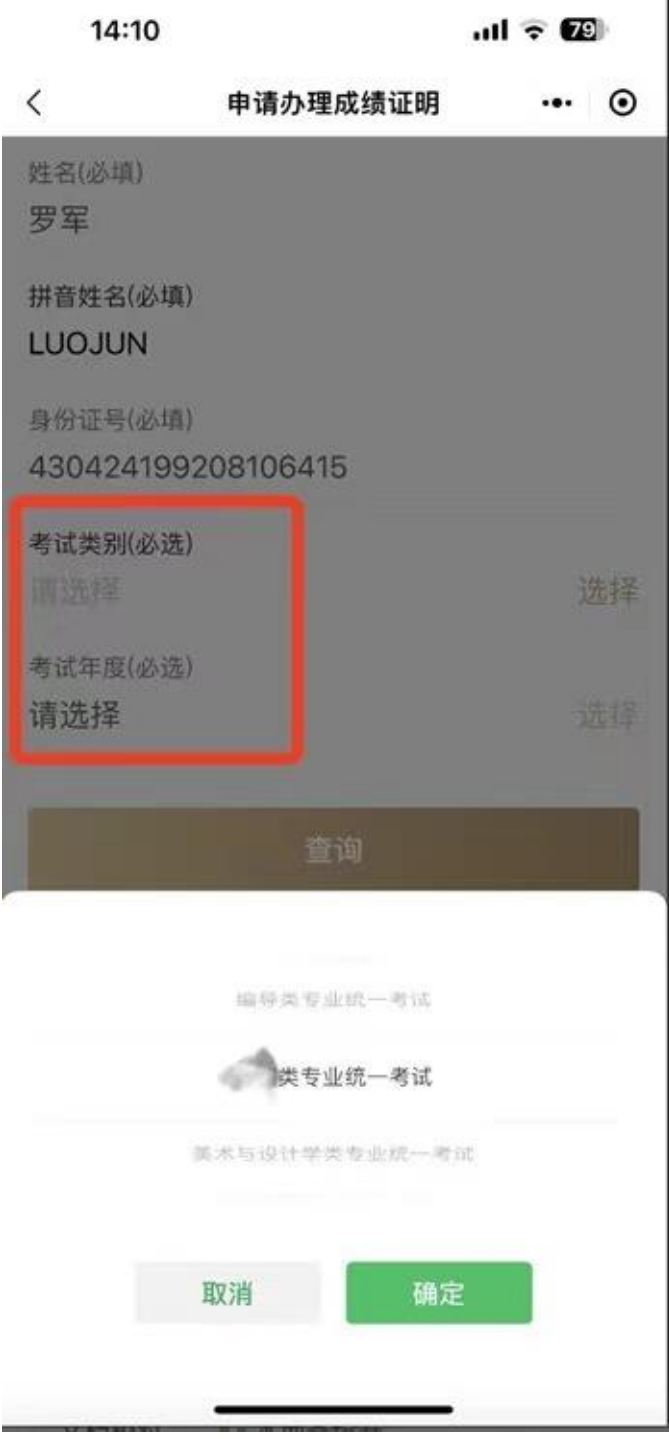

#### <span id="page-9-0"></span>3.3 查询页

选择考试类别及年度后,点击"查询"按钮,开始查询。 如果没有查询到结果,则弹窗提示"未查询到您的成绩"。

如果查询到结果,则跳转列表页。用户可点击"查看"按钮,查看 考试成绩证明详情,并将图片保存到相册。

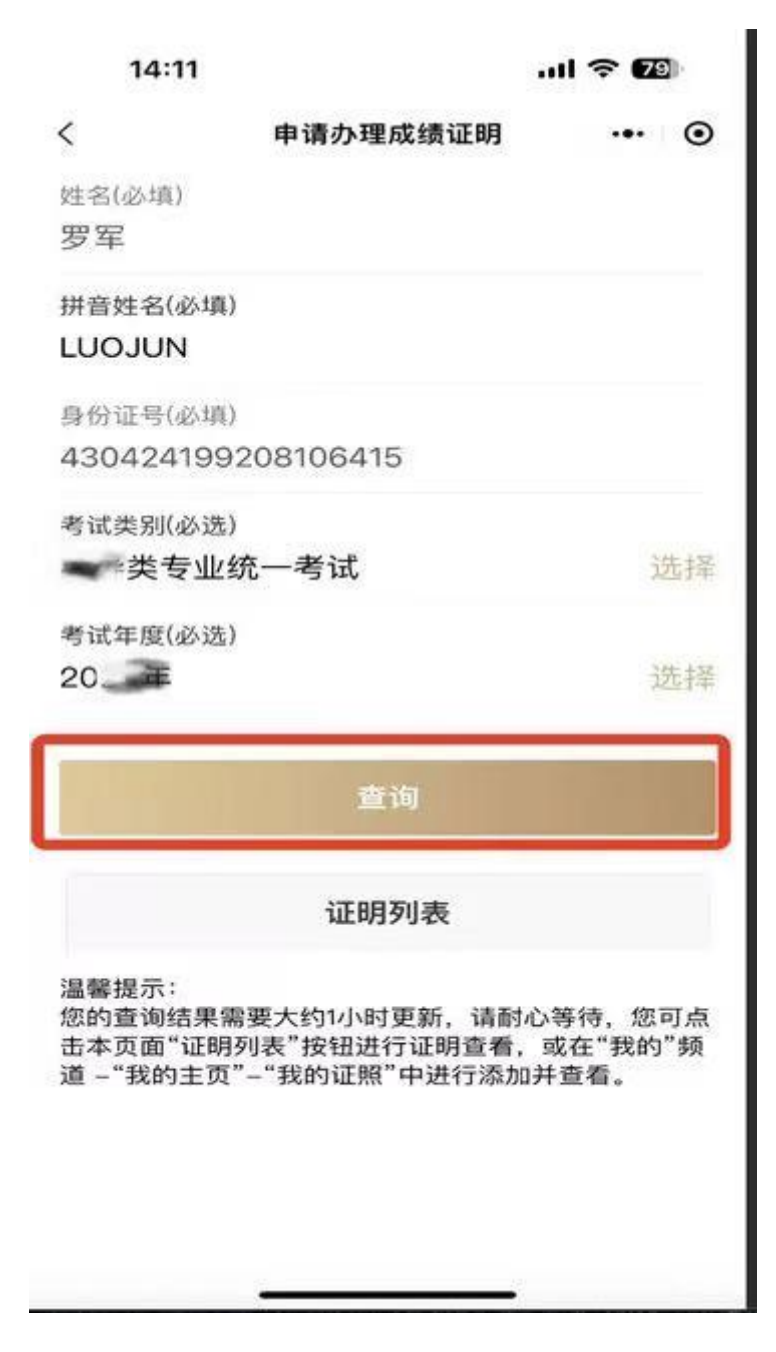